## **WEB TIME ENTRY APPROVALS**

#### Access Self-Service Banner

Log into Gateway from Dickinson College homepage using your network user name and password.

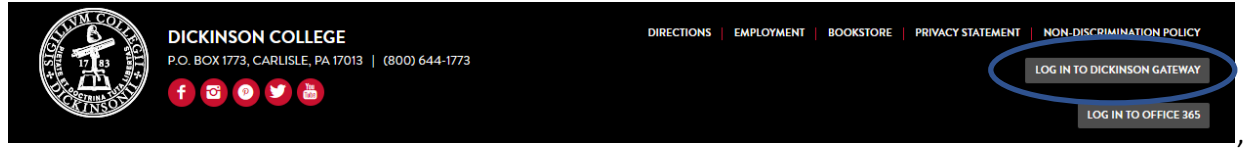

# Click SSB icon from the Application Launch Pad.<br>**APPLICATION LAUNCH PAD**

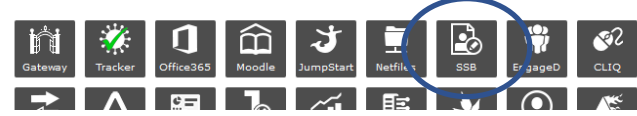

### Click link for Employee Dashboard

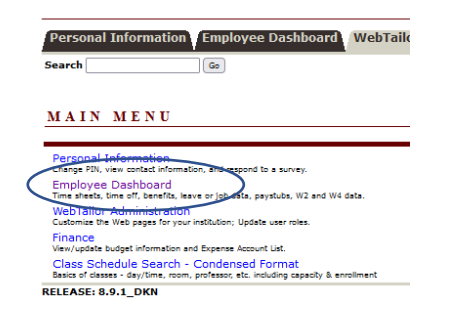

On Employee Dashboard under "My Activities" section click the *Approve Time* link to go to Time Entry Approvals page.

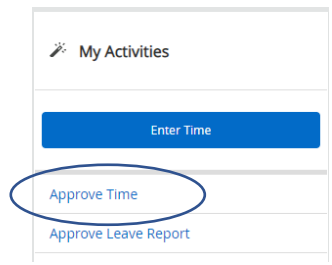

• Select the appropriate pay period for BL or ST to view Pending timesheets.

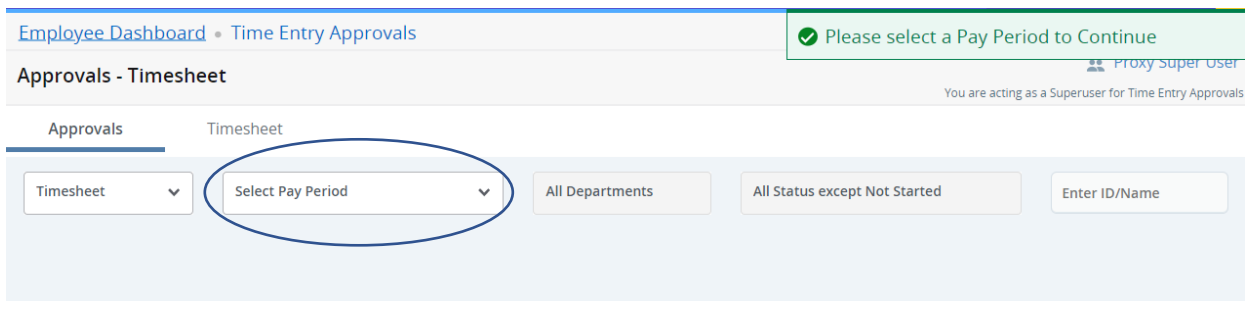

• From the Time Entry Approvals screen, click the *Pending* bar to display the list of pending timesheets for that pay period.

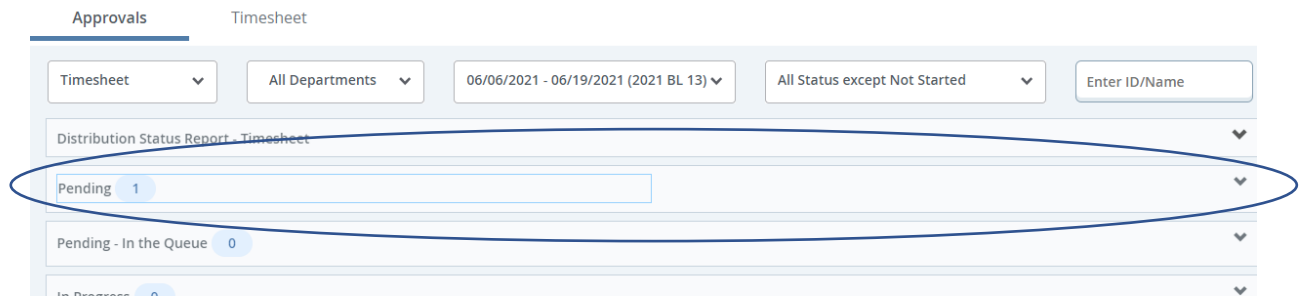

• Click on the first pending timesheet to bring up the *Preview* screen for that employee. You can also click the three dots on the right to bring up the *Preview* screen.

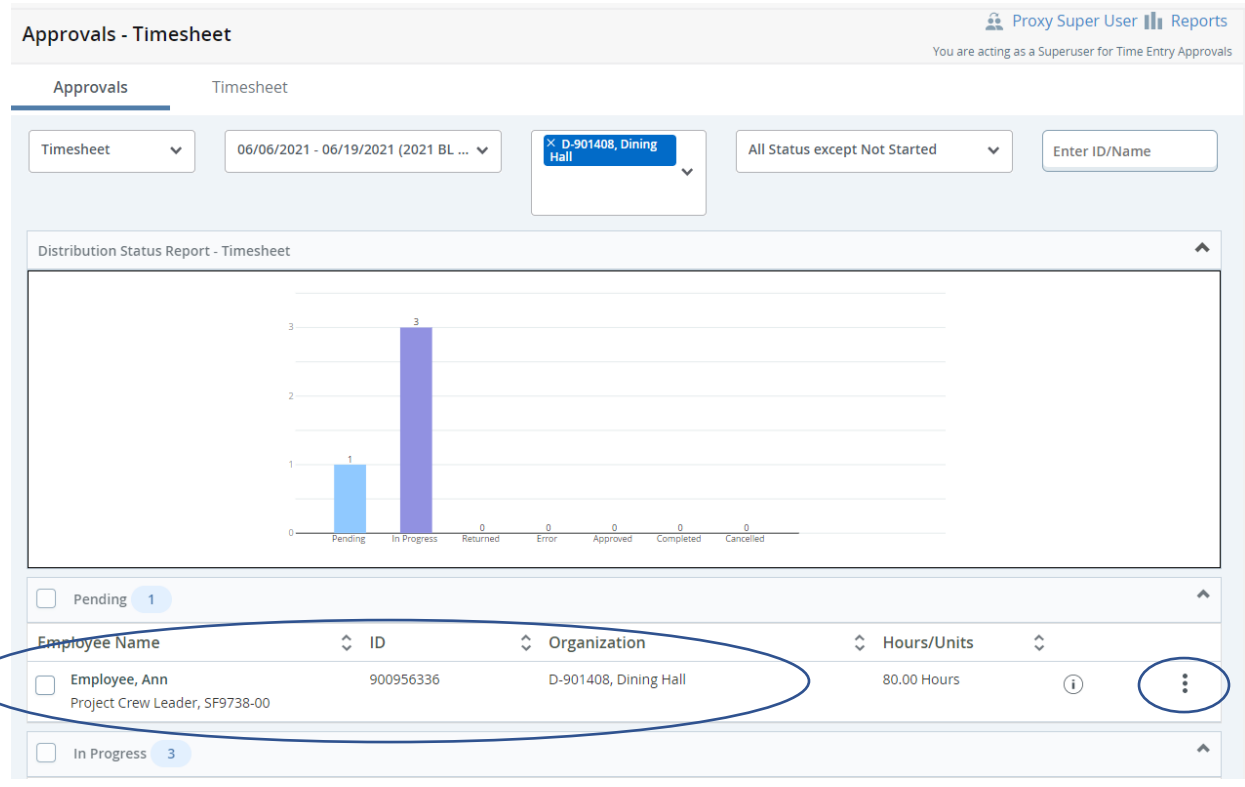

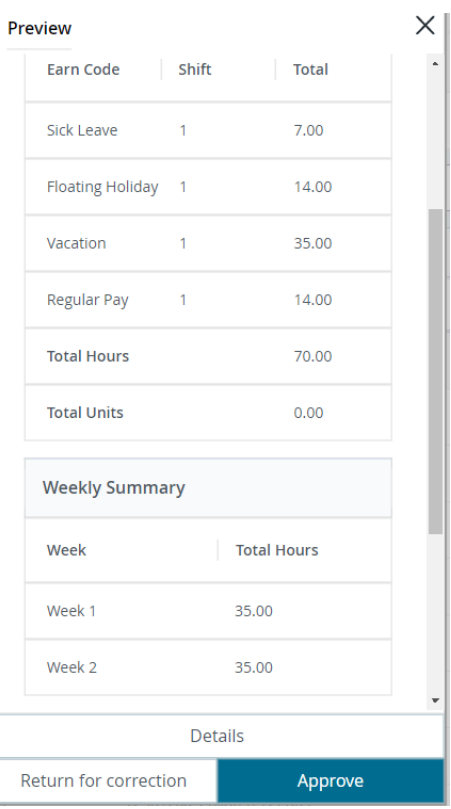

The Preview screen shows a summary of hours entered by the employee broken down by earn code and total hours by week.

From the Preview box, you can:

• Click *Details* to display a detailed view of timesheet. Hit *Exit Page* to return to Time Entry Approvals page.

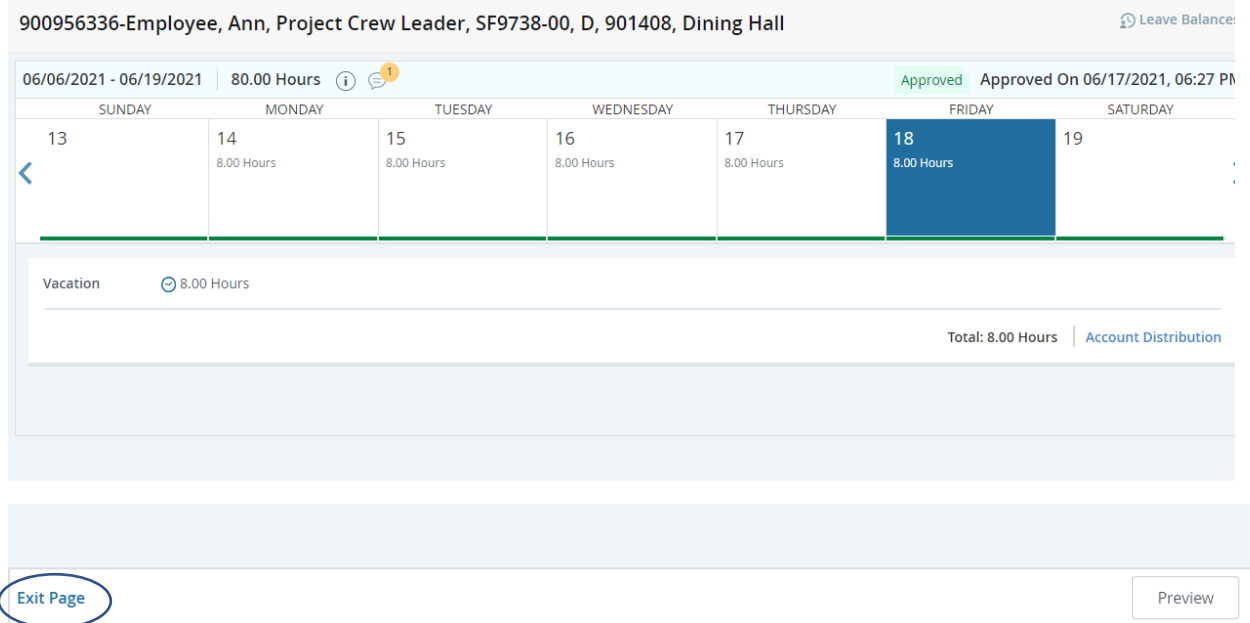

• Click *Return for correction* if the employee needs to make a change to the timesheet. If you choose to return the timesheet to the employee, it is required to add a comment for the employee. Add comment and click *Return for Correction*. An email will be sent to the employee immediately alerting them to fix timesheet and resubmit.

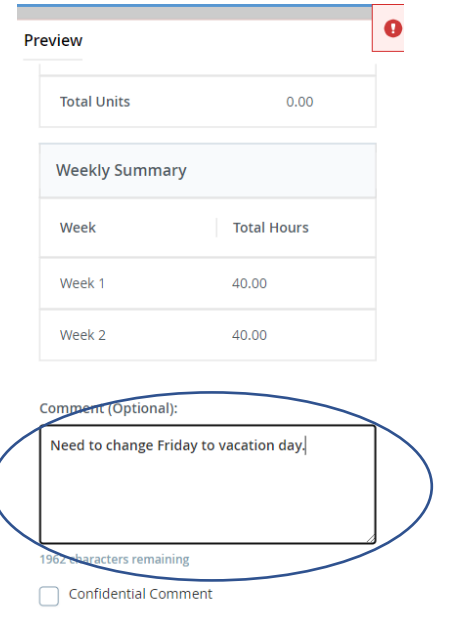

• Click *Approve* to approve timesheet. A message will display "Timesheet successfully approved."

When an employee adds a comment to the timesheet a flagged link will display as shown below. Click link to view comments.

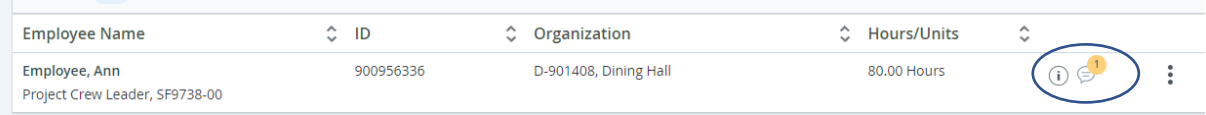

### **Additional information**

- Timesheets must be submitted and approved by the deadlines established on the payroll schedule.
- Approvers will get an approval email reminder 24 hours before timesheet deadline for any Pending timesheets. If Pending timesheets remain unapproved you will get another reminder 3 hours before timesheet deadline.